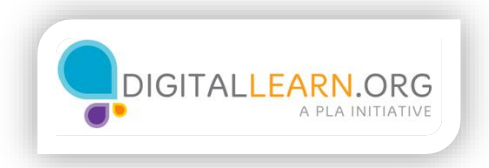

# What is YouTube?

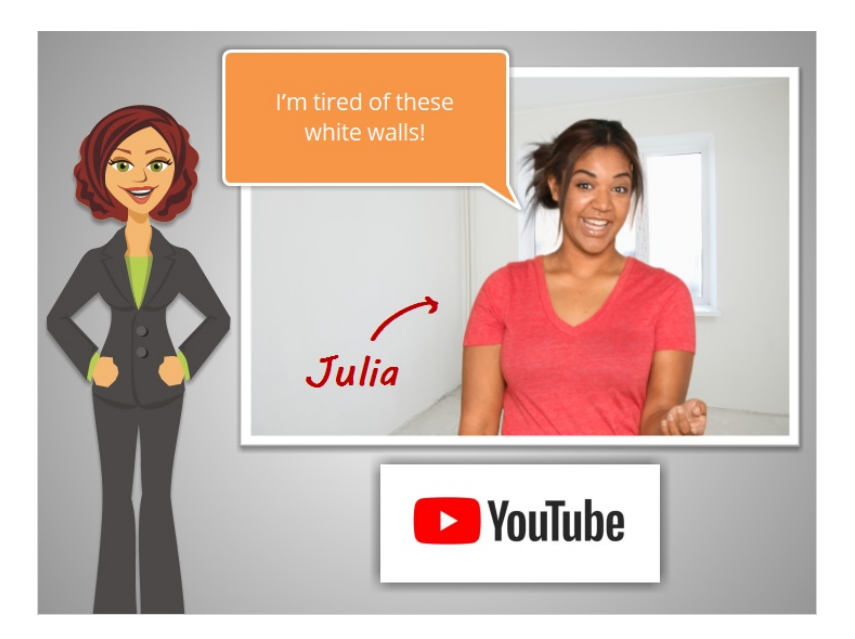

Hi, I'm Kate.

In this course, we'll follow along with Julia as she learns to use YouTube, an online video sharing site.

Julia is tired of the white walls in her apartment, so she decides she wants to paint the walls! But, she's never done this before, and doesn't know where to begin. Her friends are always talking about watching helpful videos online for free on YouTube.

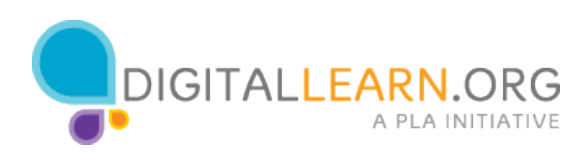

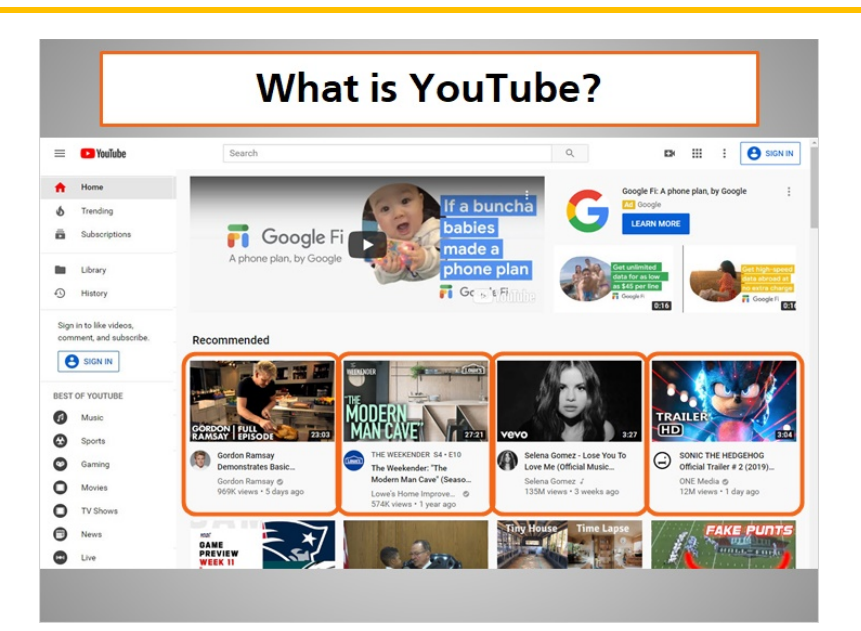

#### What is YouTube?

YouTube is a popular and free video sharing website. The site includes millions of videos that are created by all kinds of people. Some YouTube videos are created by experts in different fields, some are created by businesses, and some are created by recording artists or entertainment companies.

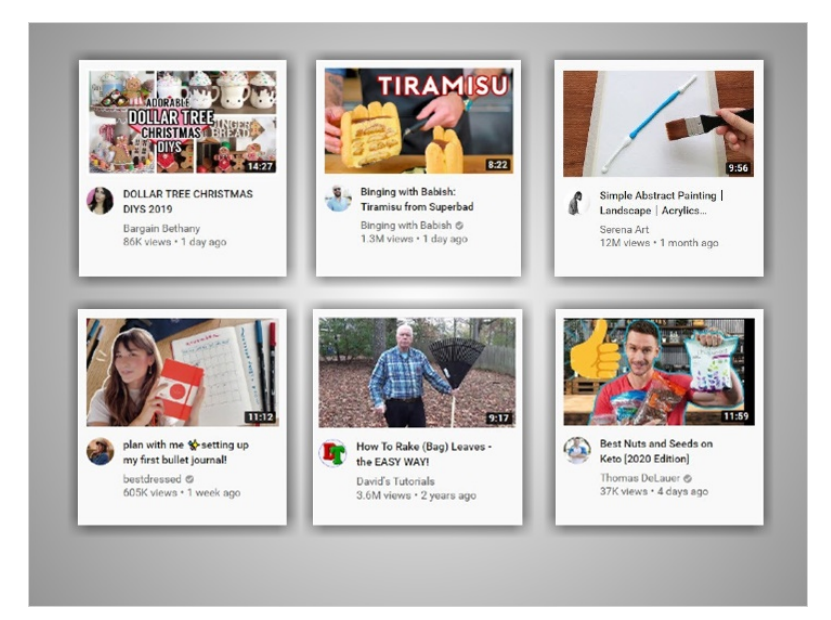

But most YouTube videos are created by people among the public, just like you! These are people who want to be creative, and use their videos to their share ideas and their expertise with the world.

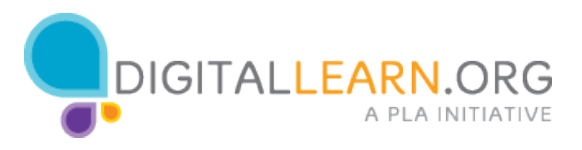

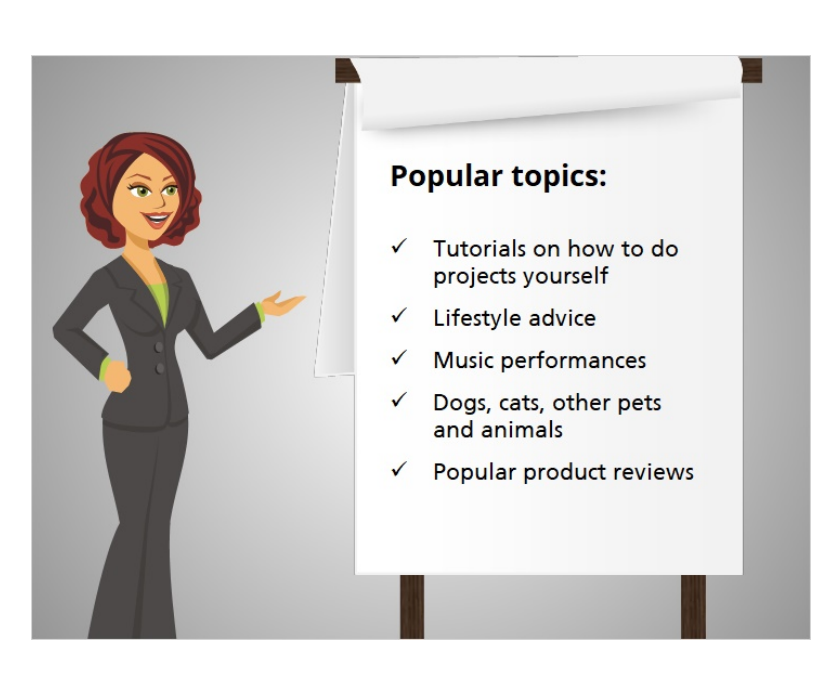

YouTube includes videos on all kinds of topics. Some of the most popular topics include:

- Tutorials on how to do various projects yourself
- Lifestyle advice
- Music performances
- Videos of dogs, cats, and other pets and animals
- And popular product reviews

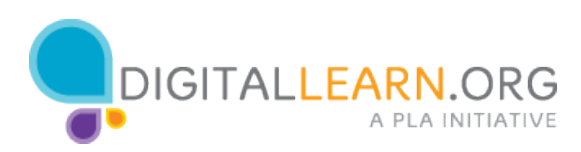

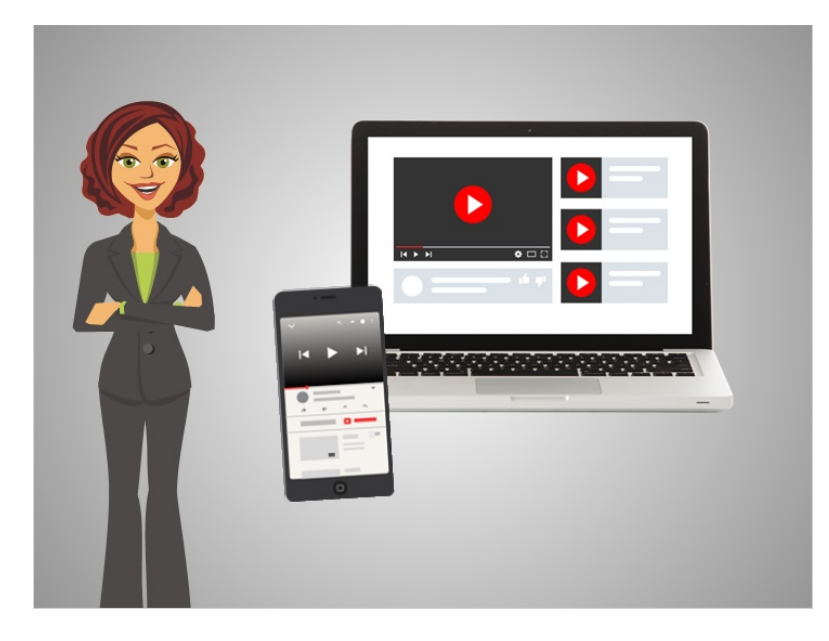

You can access YouTube on any computer or mobile device with an Internet connection.

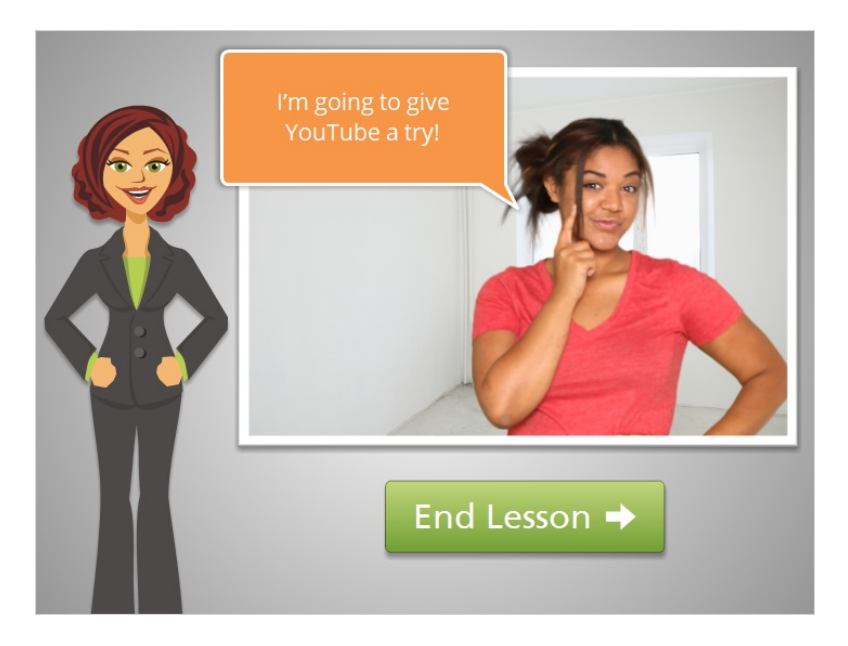

Julia decides to give YouTube a try, to see if viewing online videos can help her with her project. Click on the green button to end this lesson.

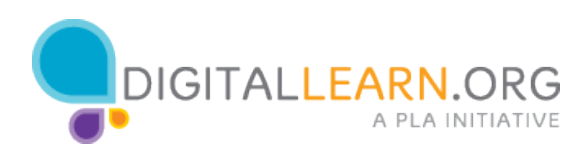

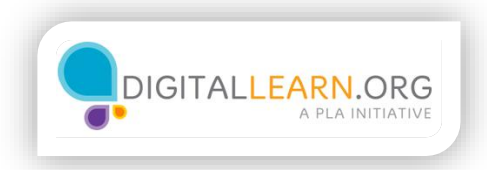

## The YouTube Home Page

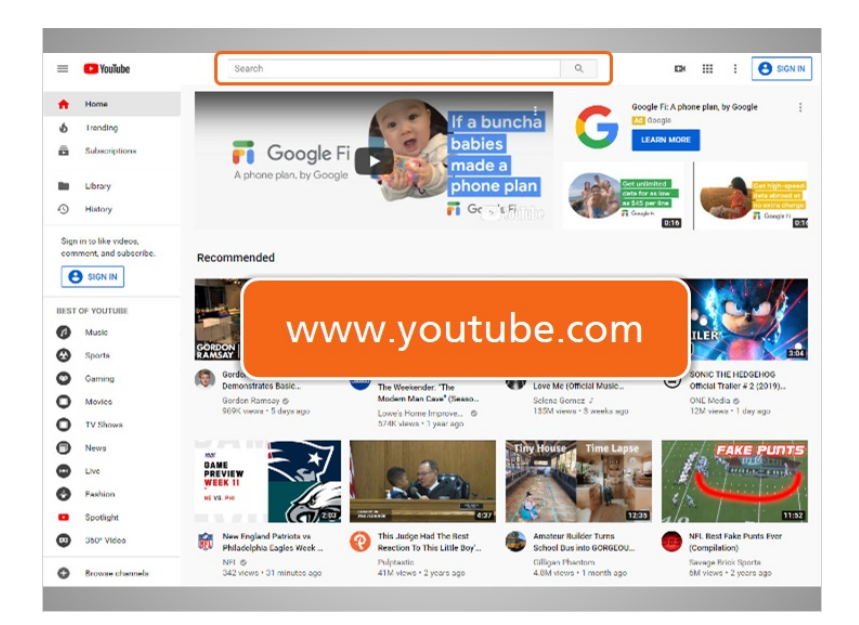

Julia easily finds YouTube on the web at www.youtube.com. Since she's never been on YouTube before, she decides to explore the home page.

At the top of the page is a search box that Julia can use to search for videos on her topic of painting a room.

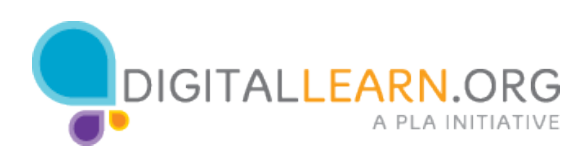

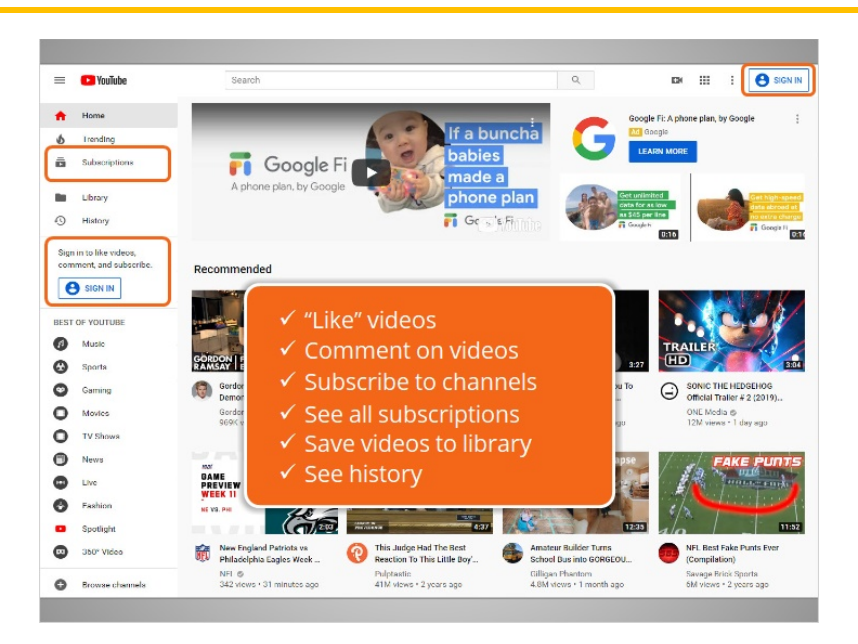

On the top right, and on the left sidebar, is a sign-in button. If she wants to, Julia can create an account on YouTube. This will allow her to use different features on the site.

With an account, she can "like" videos, comment on videos, and subscribe to different YouTube channels. She would be able to see all of her subscriptions by clicking "Subscriptions" in the sidebar. She would also be able to save videos she likes to her library, and to see a history of all the videos she's watched.

Since Julia is only interested in *watching* videos for now, she decides to skip creating an account, and continues to explore the YouTube homepage.

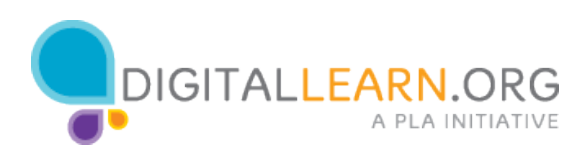

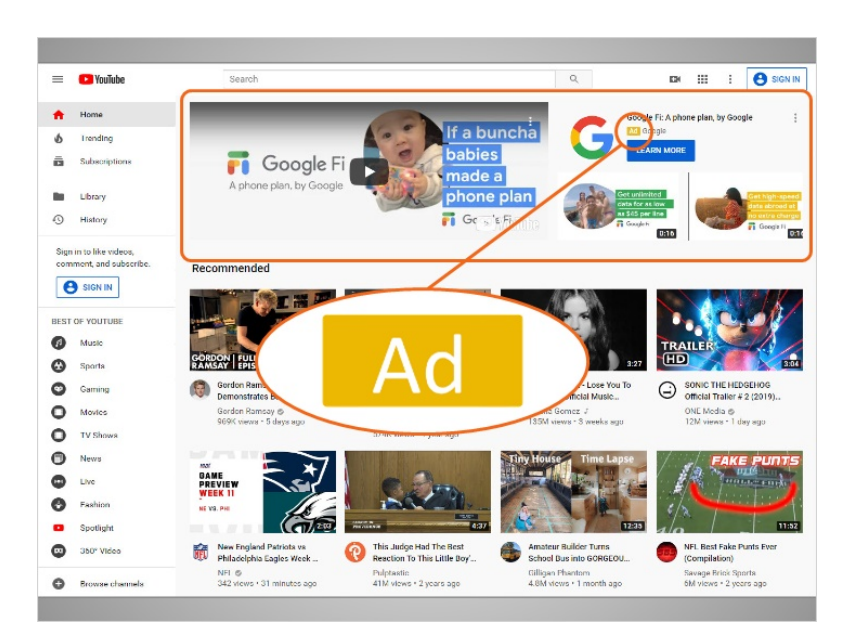

There is often an advertisement video on top of the homepage, which includes the "Ad" icon to help identify it as an ad.

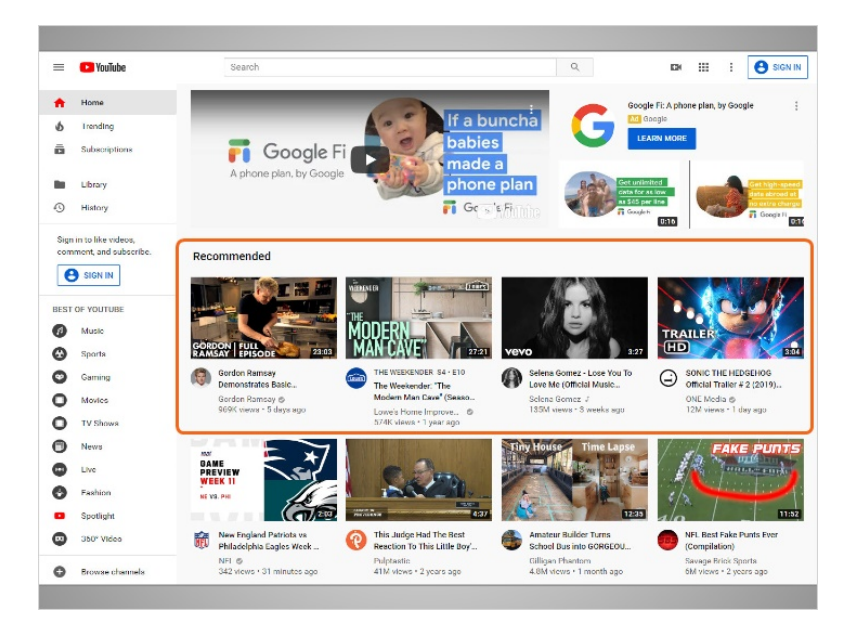

Next are "Recommended Videos" which are videos that YouTube recommends based on what you view and search for. The videos that display here will change as you search and view different videos on the site.

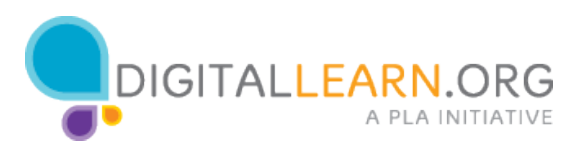

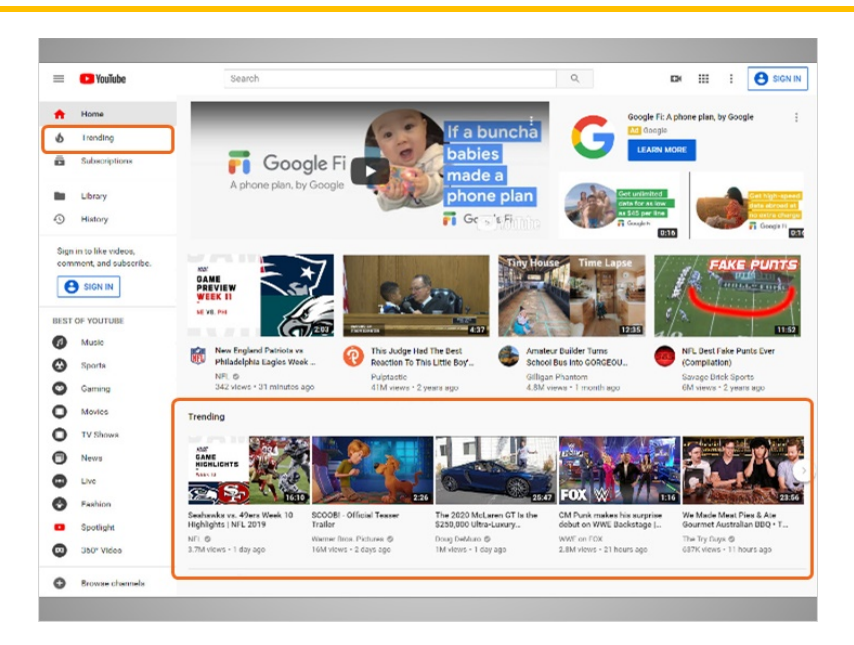

Julia scrolls down, and then sees "Trending Videos." These are videos that are popular and are being viewed by millions of people, or, are videos that YouTube thinks most people would find interesting. You can also see trending videos by clicking on Trending in the sidebar.

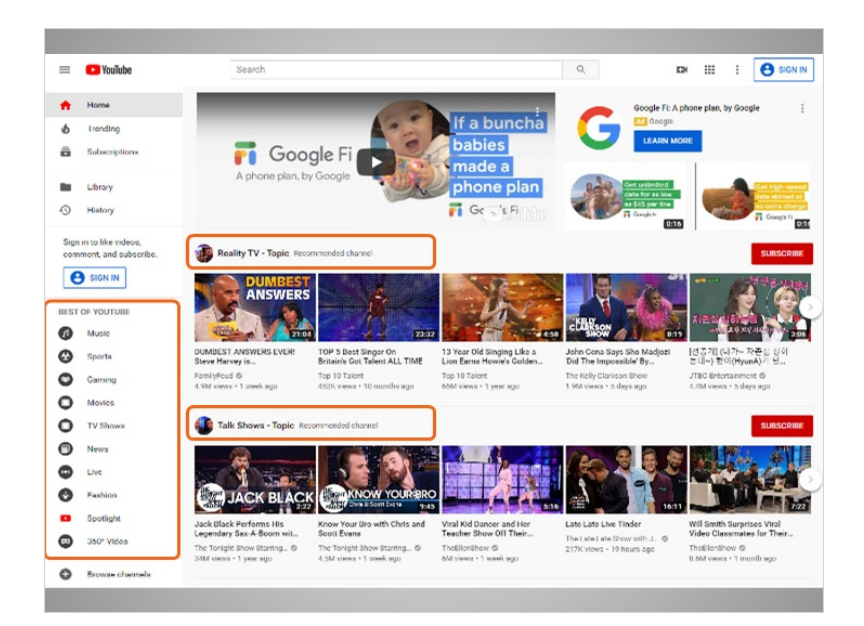

As she scrolls further down, Julia sees a variety of recommended topics that she can browse if she's interested. She can also browse YouTube by going to the Best of YouTube in the sidebar, and exploring these topics.

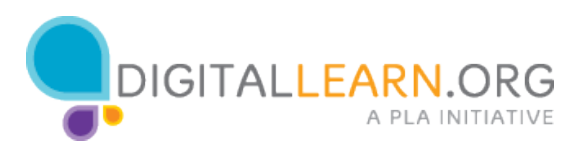

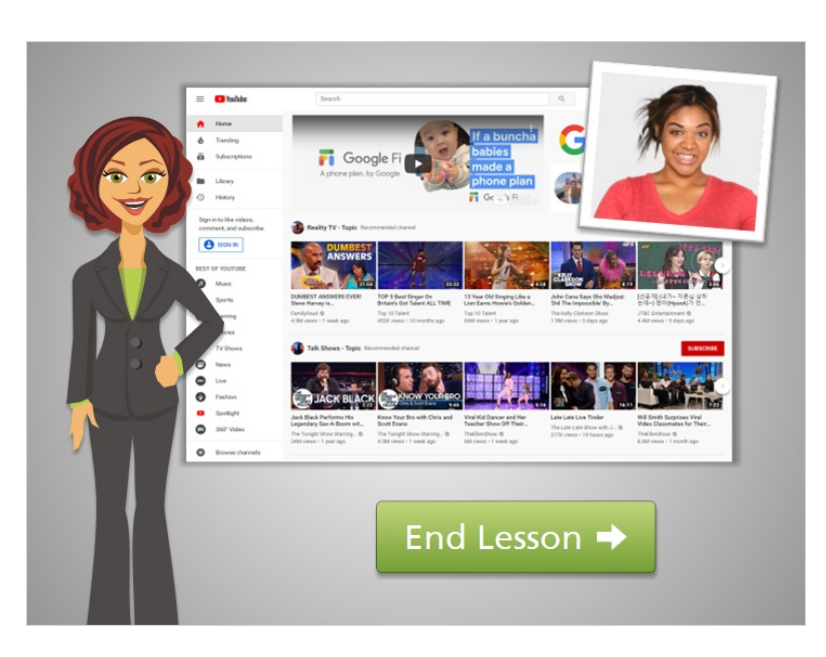

After Julia has taken a few minutes to browse around the home page, she decides to use the search function to find videos that will help her with her room painting project. We'll discuss searching in the next lesson. Click on the green button to end this lesson.

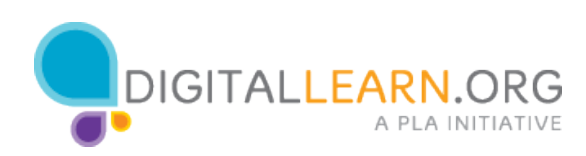

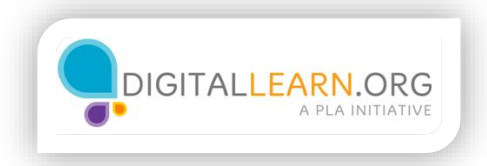

## Searching YouTube

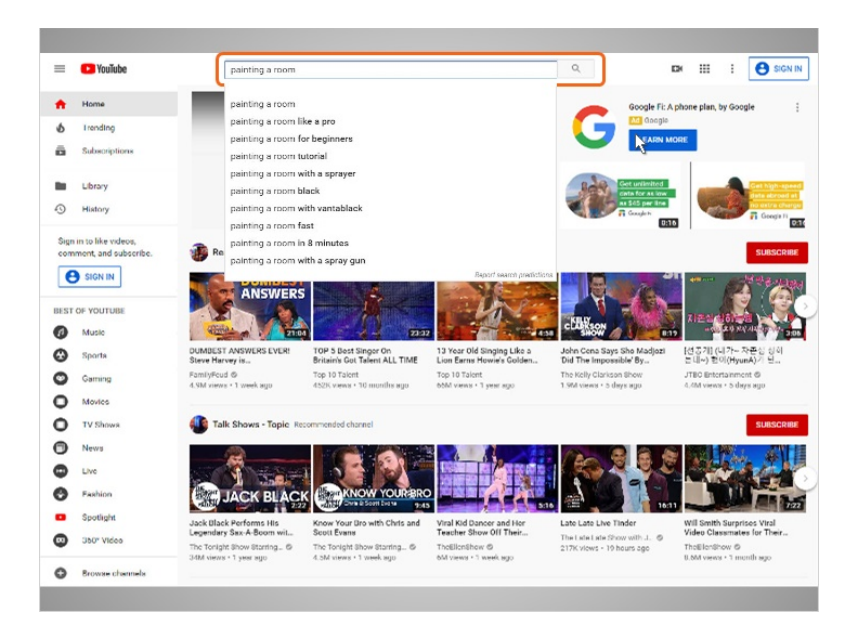

Julia has decided to use the search function to find videos. Since she's interested in painting a room in her apartment, she types "painting a room" into the search box. As she types her search terms into the search box, suggested search terms pop up. Julia clicks on the search terms that match what she's looking for.

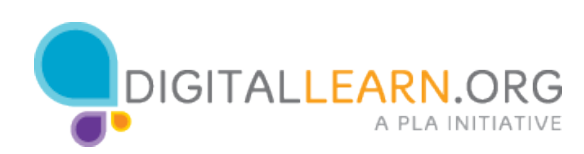

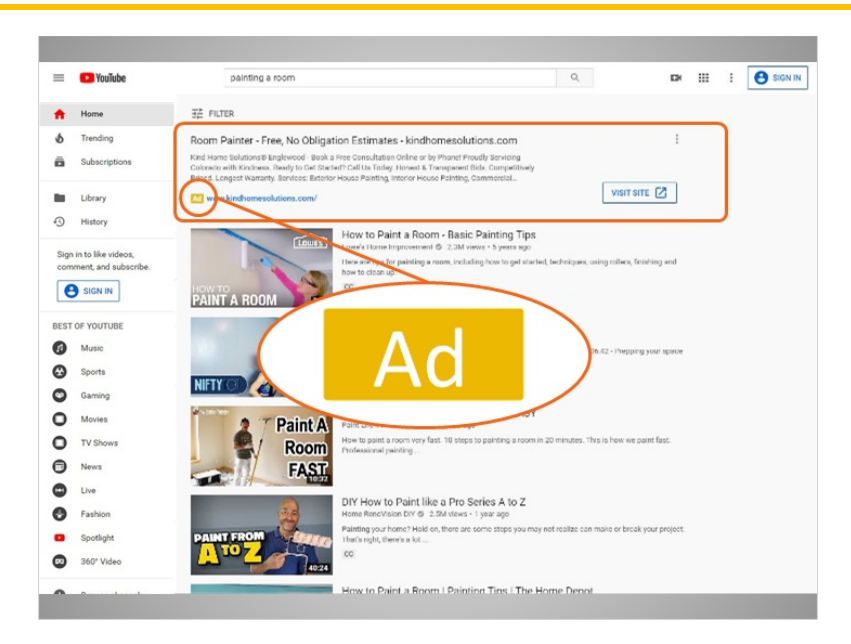

The search results come up in a list on the results page. The first item in the list is an advertisement, which Julia can see from the Ad icon.

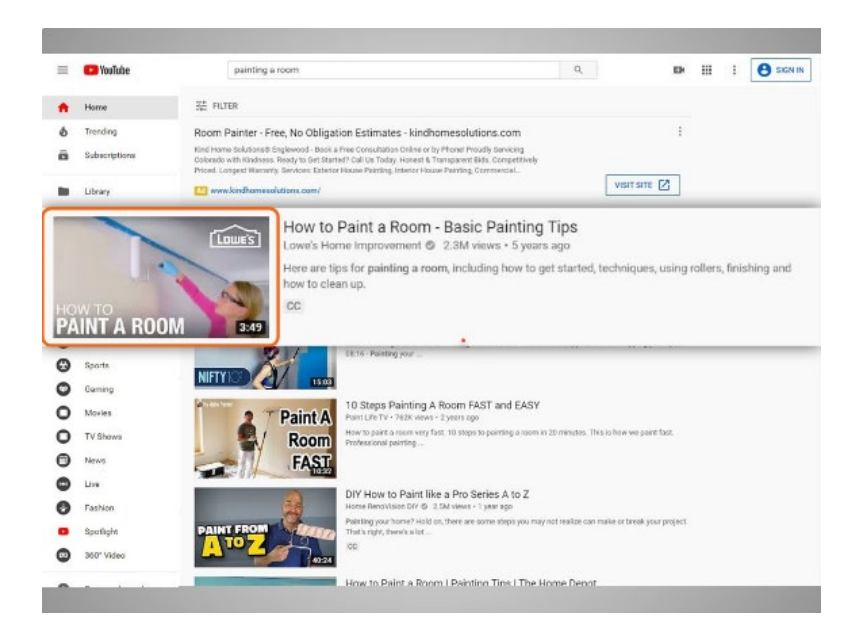

For each search result in the list, Julia can see the title, the name of the creator of the video, the number of times this video has been viewed, how long ago the video was added to YouTube, and a short description that can help her decide if the video has what she's looking for.

Each result also includes a small image, and information on the length of the video.

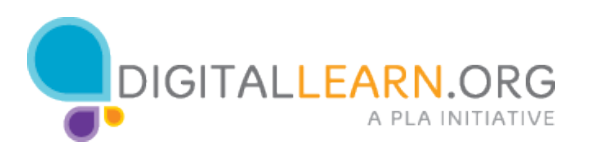

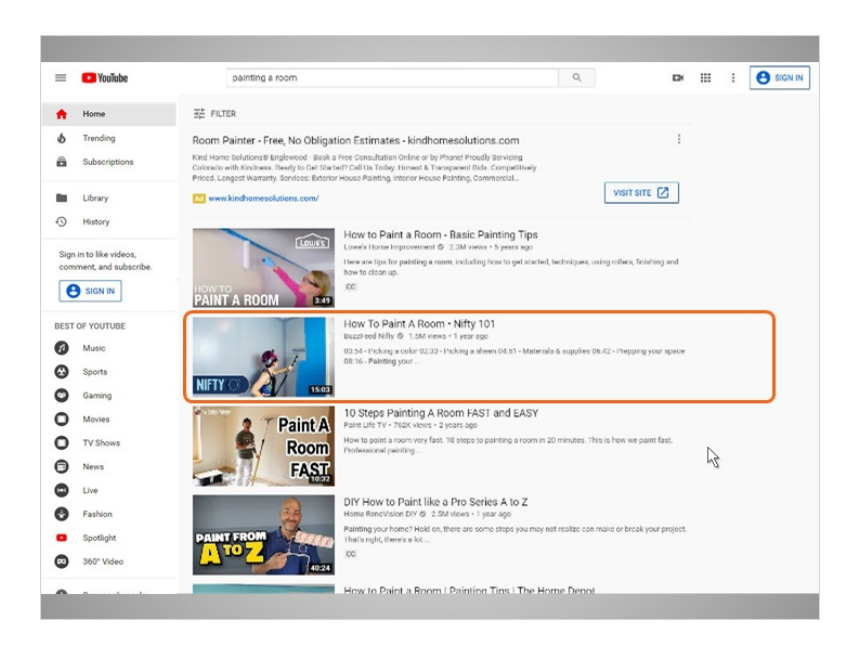

The second result looks like a good choice, since it's not too short or too long, and seems to be popular with 1.5 million views. So Julia clicks on it.

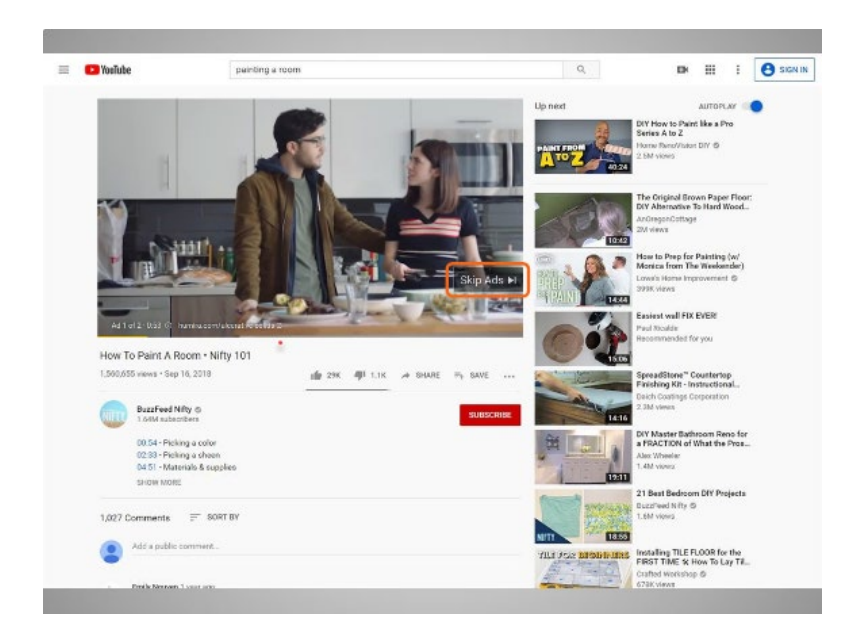

The video page comes up with an advertisement automatically playing. The video page comes up with an advertisement playing. You may have the option to click on "Skip Ads" after 5 seconds. Julia clicks on Skips Ads.

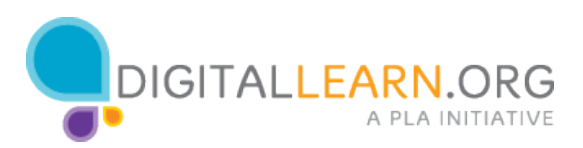

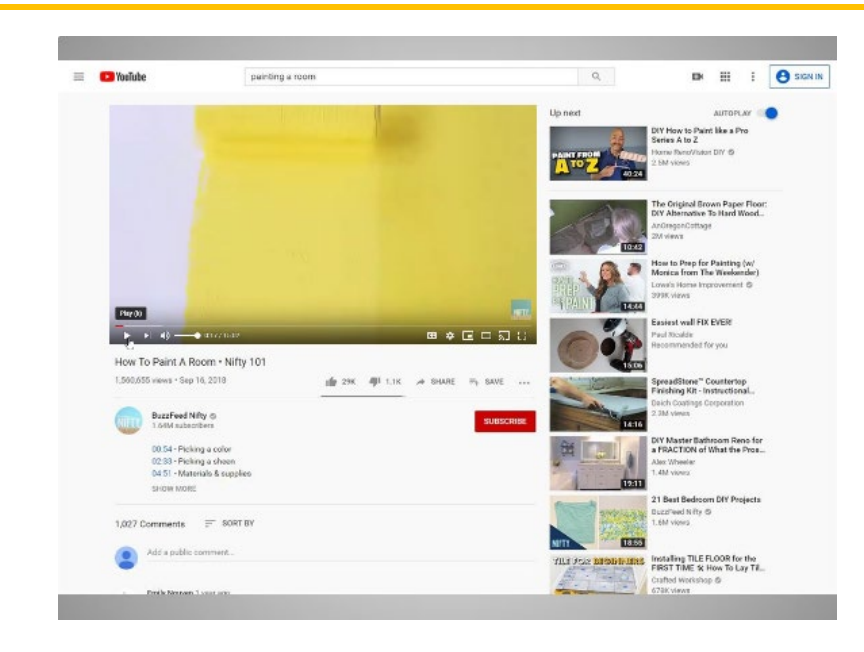

After skipping the ad, the video automatically begins. Let's stop the video for now, so we can explore the video page. To stop the video, Julia rolls over the video controls area, and clicks on the Pause button in the play bar.

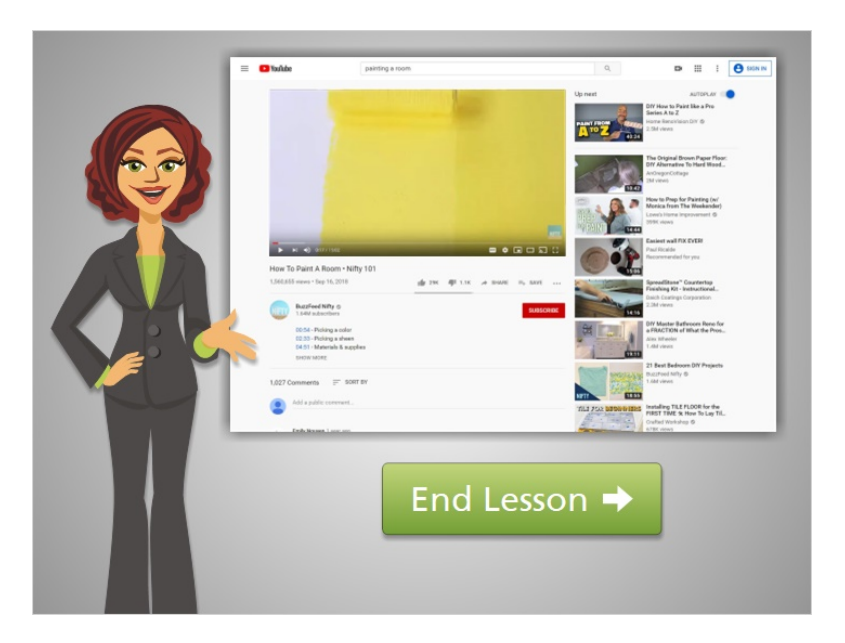

Julia has identified a video she'd like to view to learn how to paint a room in her apartment. In the next lesson, we'll explore the video page and video controls. Click on the green button to end this lesson.

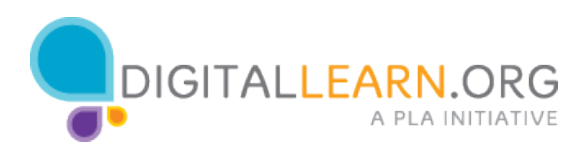

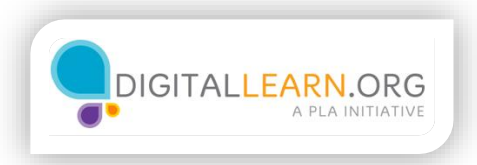

## Exploring the Video Page and Video **Controls**

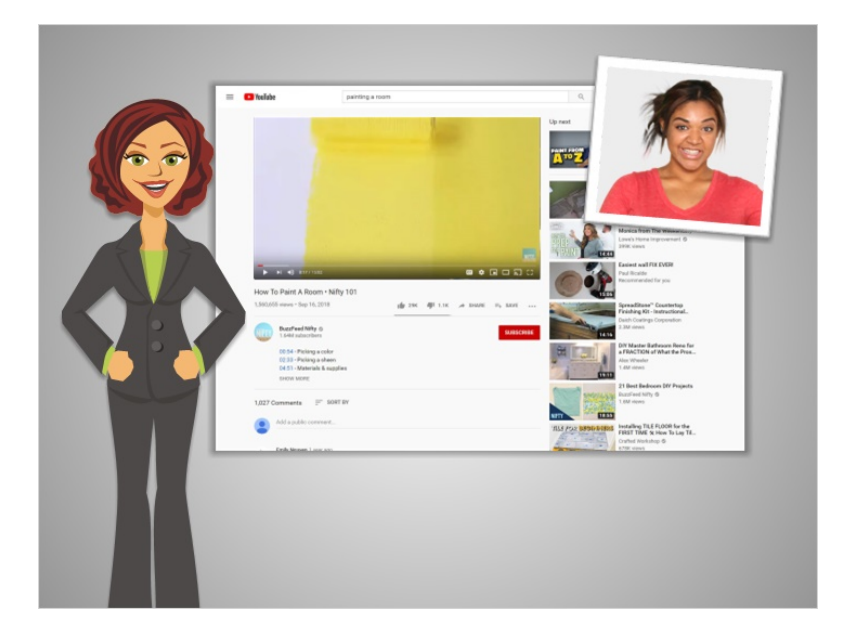

In the last lesson, Julia had identified a video she'd like to view to learn how to paint a room in her apartment. Let's review the video page, and video controls.

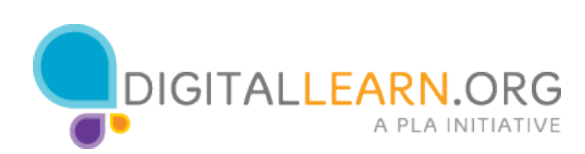

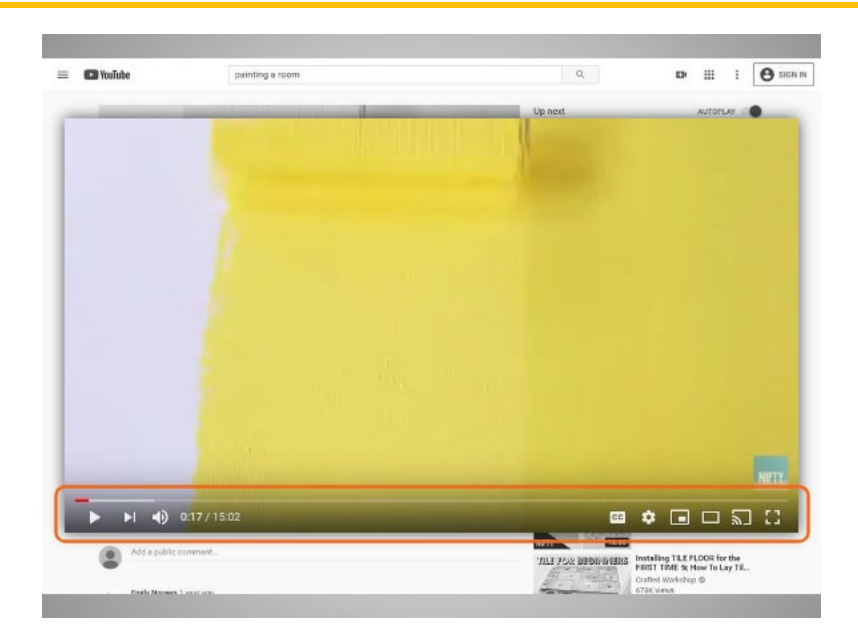

Videos have a play bar where you can hit the play button to start the video, and the pause button to stop the video. You can also see how much of the video has played in the progress bar.

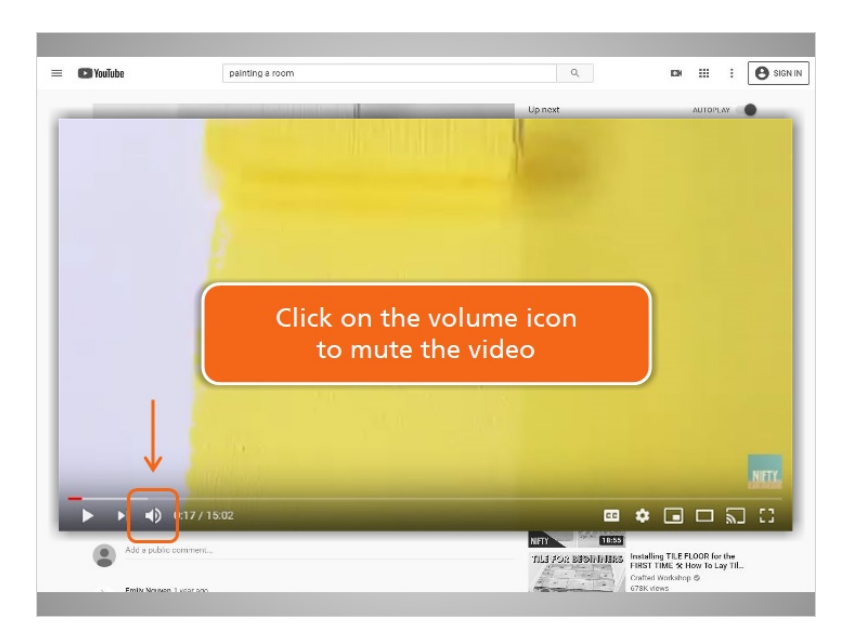

The volume button lets you adjust the video volume. You can also do this using the volume control on your computer or mobile device. You can click directly on the volume icon to mute the video—the video will still play, but without sound.

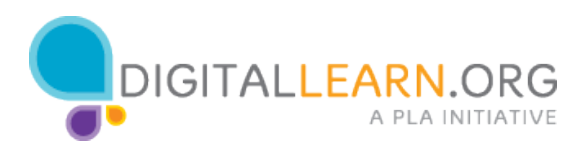

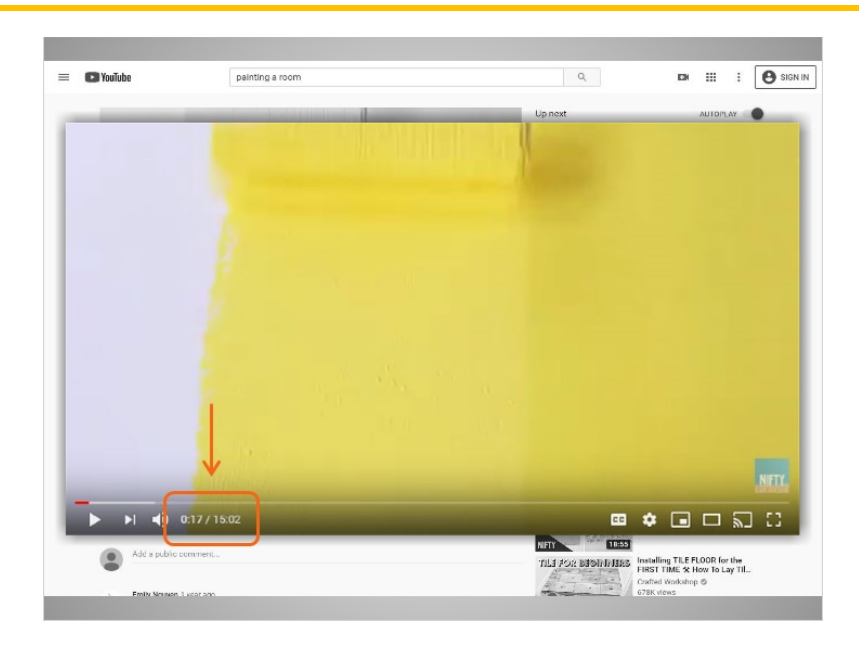

Next, you can see how much time has elapsed on the video, and the total time of the video. At the time that Julia stopped the video, it had played for 17 seconds, and the total video length is 15 minutes and 2 seconds.

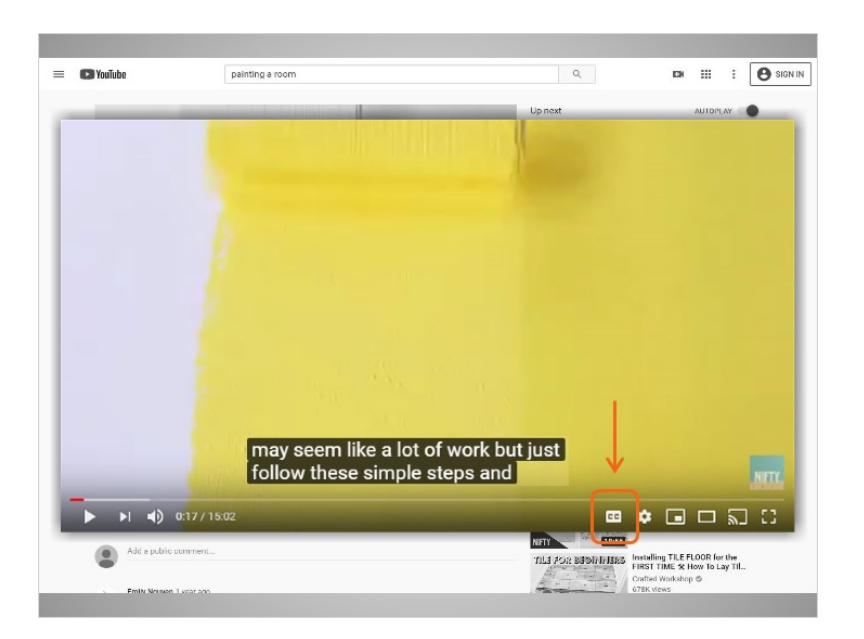

The "CC" icon allows you to turn on or off captions for the video. Most videos include captions, which display the text of the audio. This is helpful for those with hearing impairments, those who speak English as a second language, or, those who may not be able to listen to the sound for other reasons.

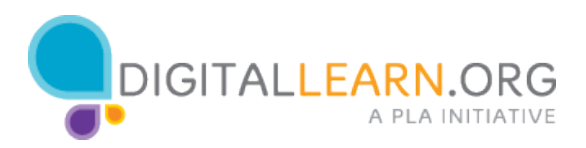

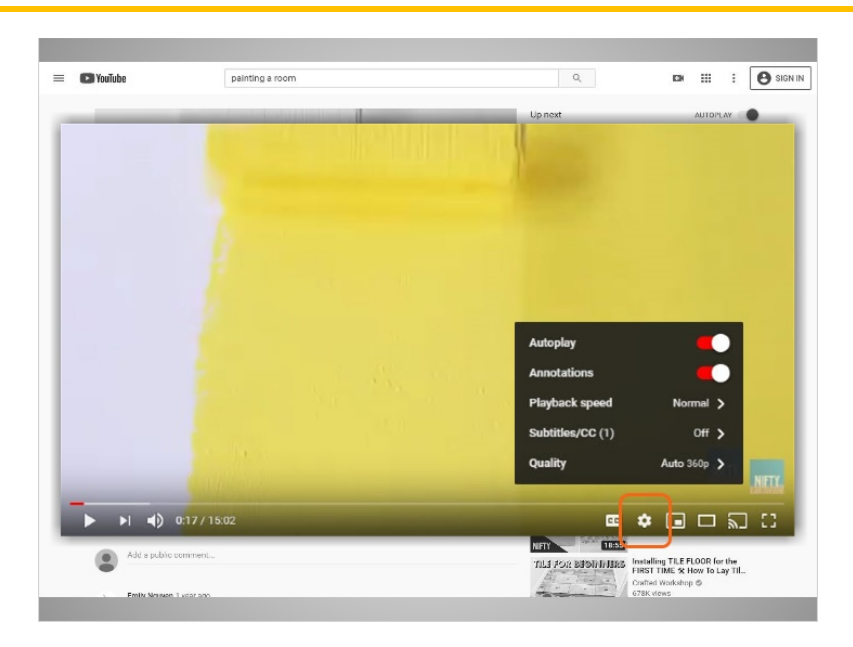

The settings icon allows you to adjust settings, like playback speed, or video quality.

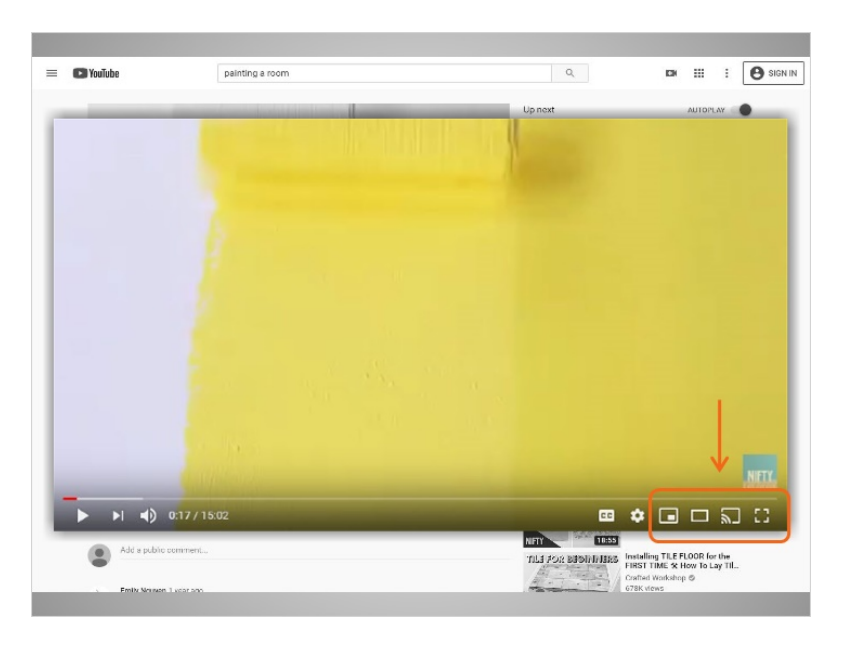

The last group of icons allow you to change to different views, for example, a full screen view where the video takes up the entire computer or device screen.

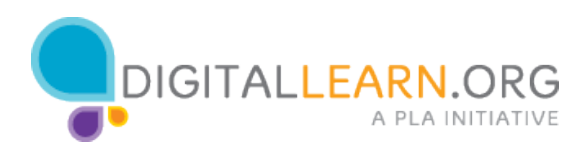

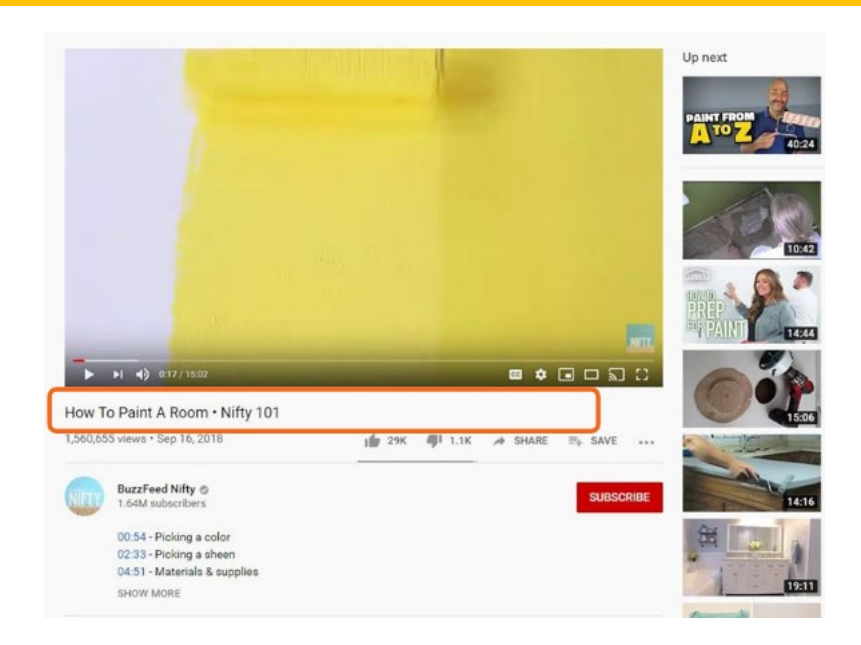

The video page includes several other pieces of information, and additional videos.

You can see the title of the video, the number of views, and the date the video was added to YouTube. People with YouTube accounts are able to click to Like or Dislike videos. The thumbs up and thumbs down icons show the number of people who have like and disliked the video. This video has had 29 thousand likes and 1.1 thousand dislikes.

The Share link allows you to share the video, through email, or through various social media accounts. The Save link allows a person who has an account to save the video to their library.

Next, you can see the creator of the video, and a short description. Clicking the Show More link will allow you to see a longer description.

To the right of the description is a Subscribe button. If you have a YouTube account, you can subscribe to channels that you like, and you can choose to be notified when the channel has new content.

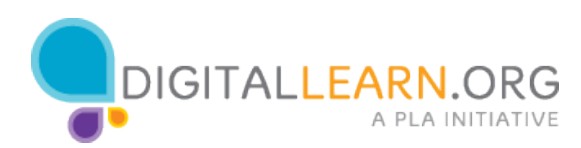

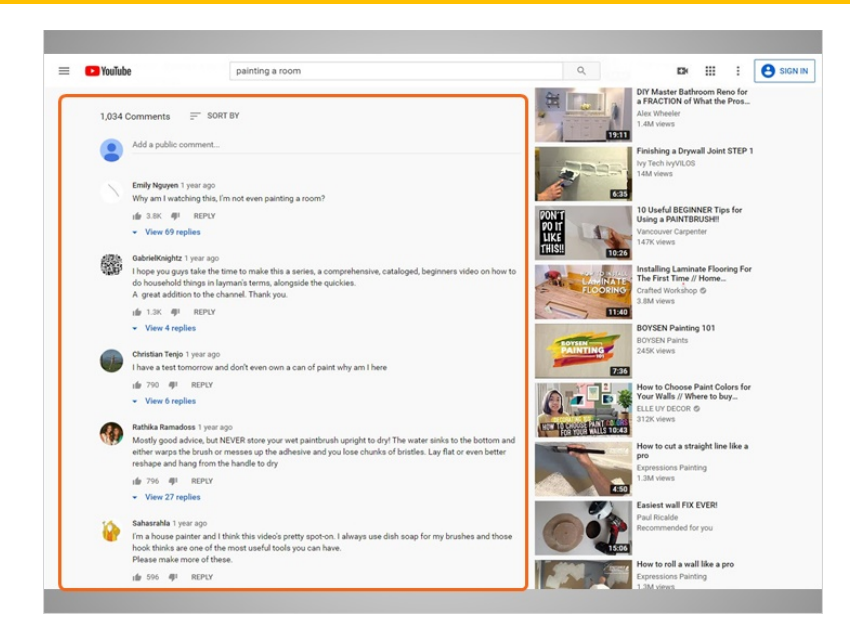

Below the description are comments. People with YouTube accounts are able to make comments on the video. A big part of YouTube is the community that's created, between those who make videos, and those who watch and comment on them. YouTube comments might have helpful advice based on the video content, or provide feedback to the creator.

Note that some comments can be negative, and sometimes commenters provide false information, so it's important to think about whether or not the comments provide you with helpful information.

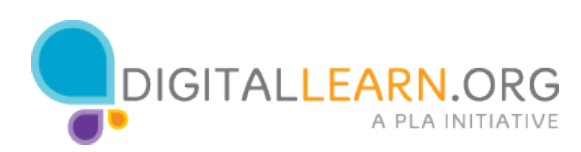

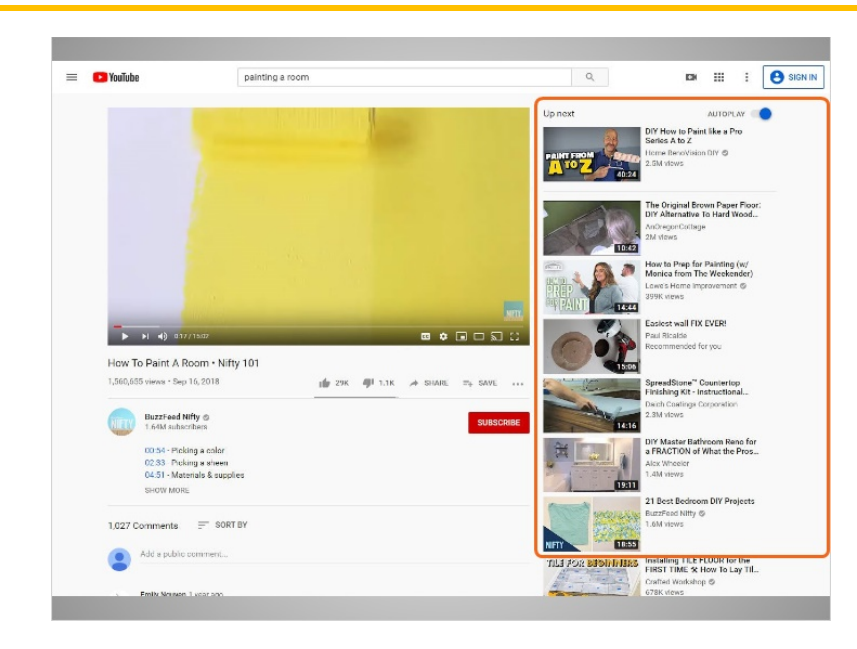

To the right of the video and comments are the Next Up videos. YouTube creates this list of Next Up videos based on your search, and what YouTube thinks would be most relevant to you, based on the video you're watching.

Looking through this list of videos is a great way to find other videos on your topic.

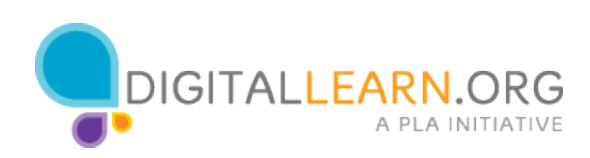

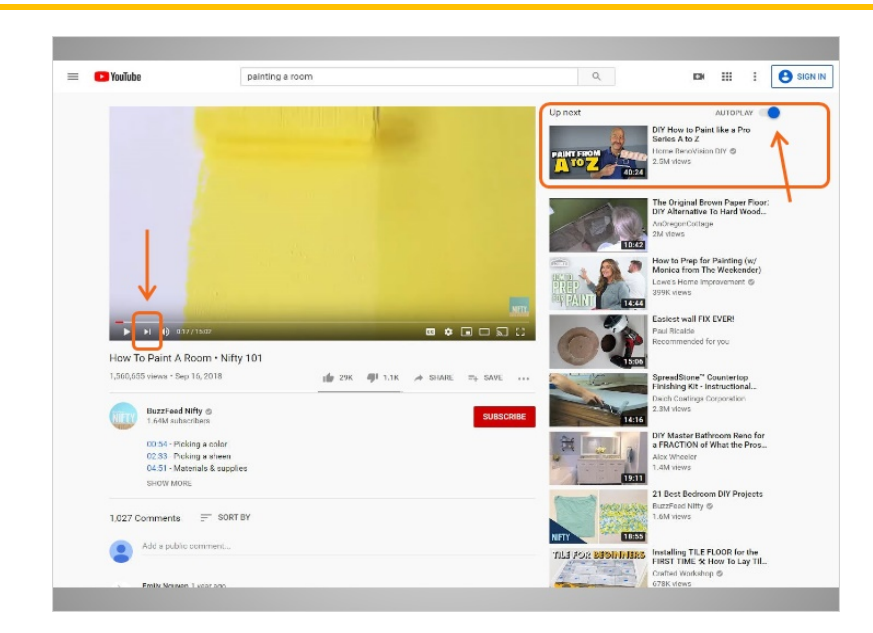

The autoplay button is currently toggled on. This means that this Next Up video will automatically play after the current video ends. You can click on this, to toggle it off.

There is also a Next button on the video play bar, that will skip to this Next Up video if you click it.

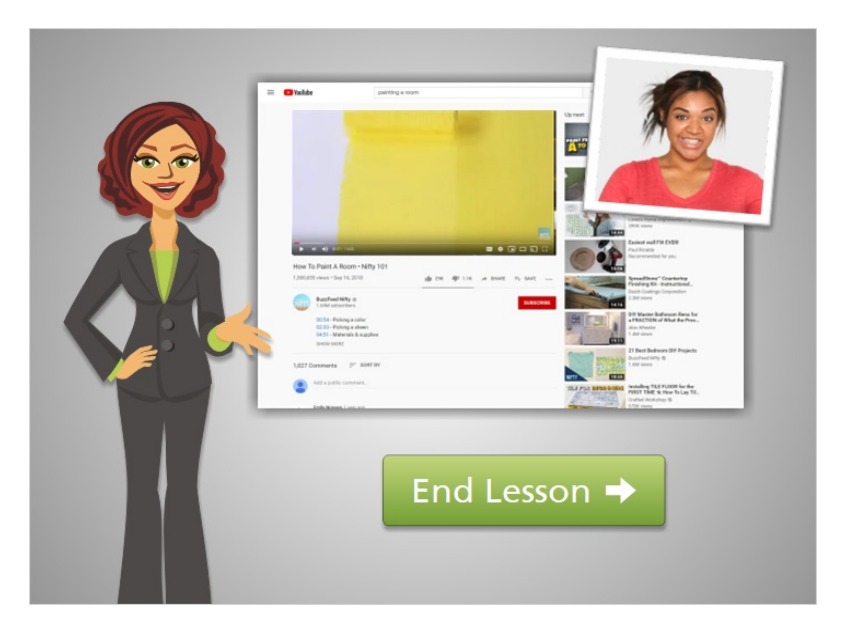

Now that Julia has explored the Video Controls and Video Page, she's ready to watch the video. She'll click the Play button to continue watching. Click on the green button to end this lesson.

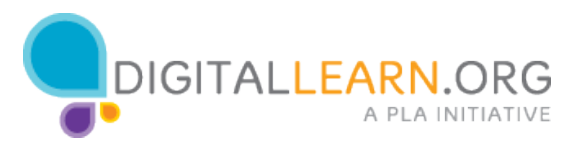

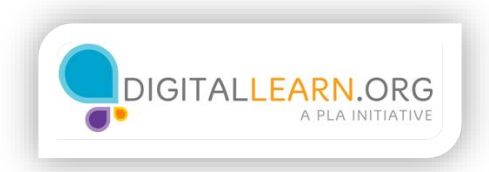

## Creating a YouTube Account

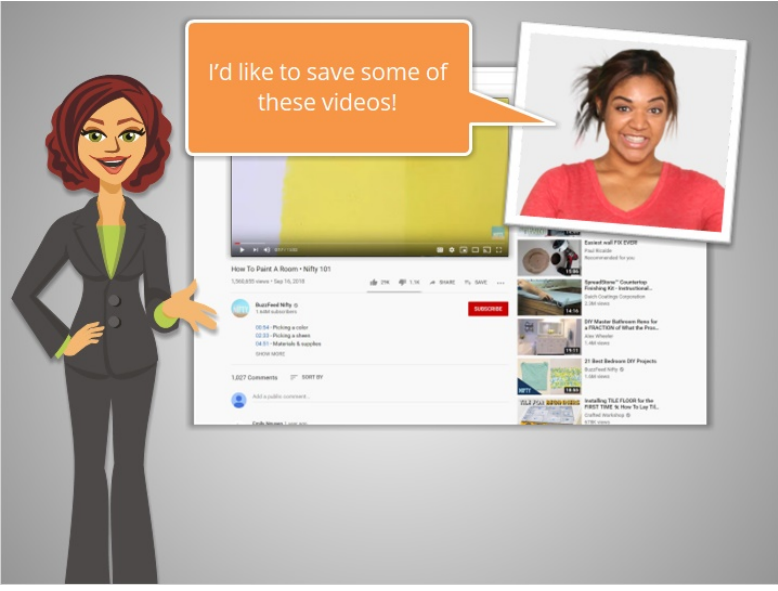

After watching a few different videos about painting, Julia has decided that it would be helpful to create a YouTube account. This will allow her the option to save videos that will be helpful for her project, to watch again later.

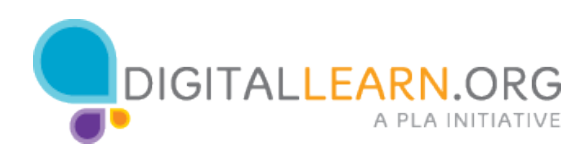

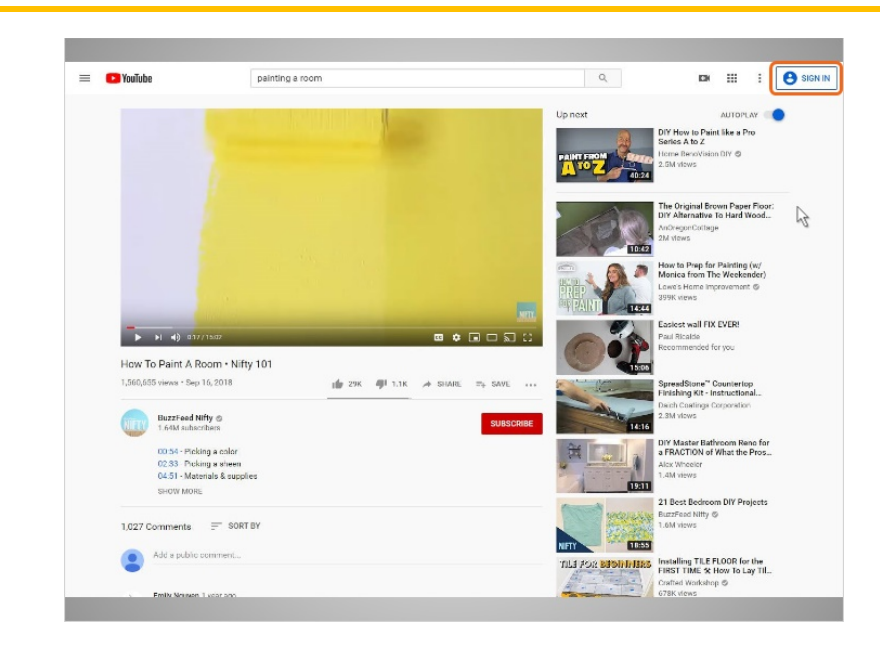

To do that, she clicks on the Sign In button on the top right of the page.

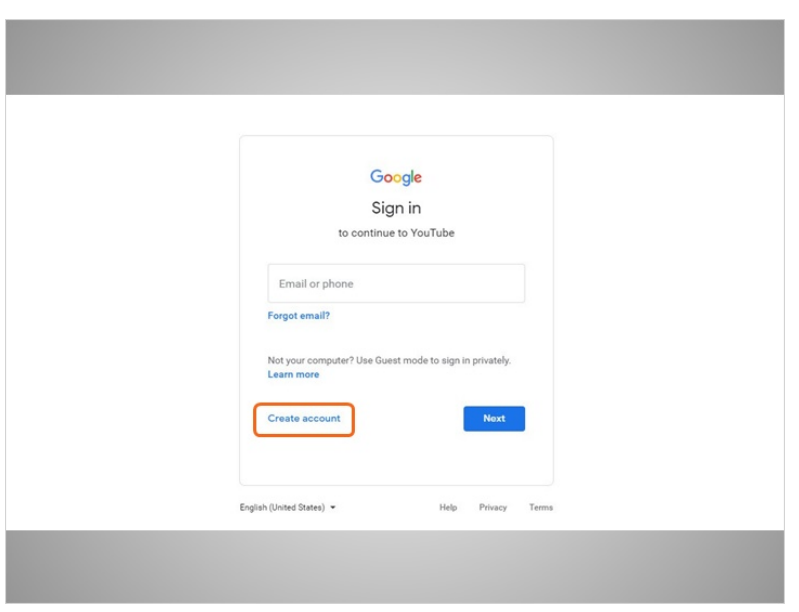

Julia then sees a Google sign in page. To create a YouTube account, you need to have a Google email account. If you don't have a Google account, you can create one by clicking on the Create Account link.

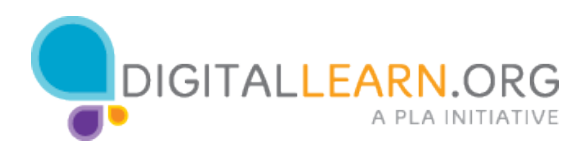

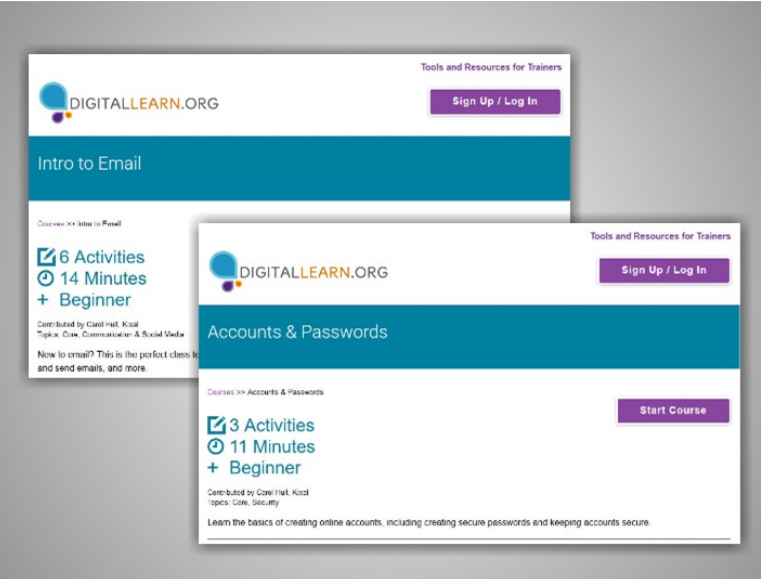

If you need help with creating an email account, you can take the Digital Learn course Intro to Email to learn how. You can also take the Accounts and Passwords course on Digital Learn, for help in setting up accounts with strong passwords.

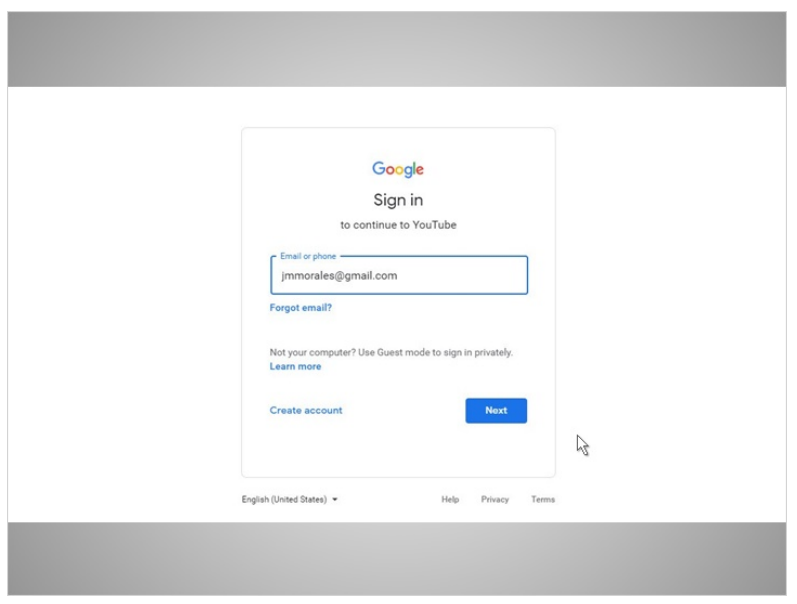

Julia has a Google email account, so she enters her Gmail address, then clicks on next.

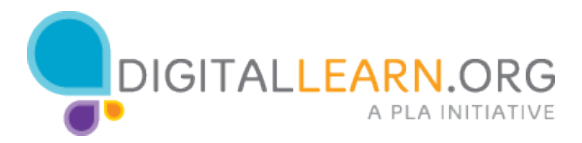

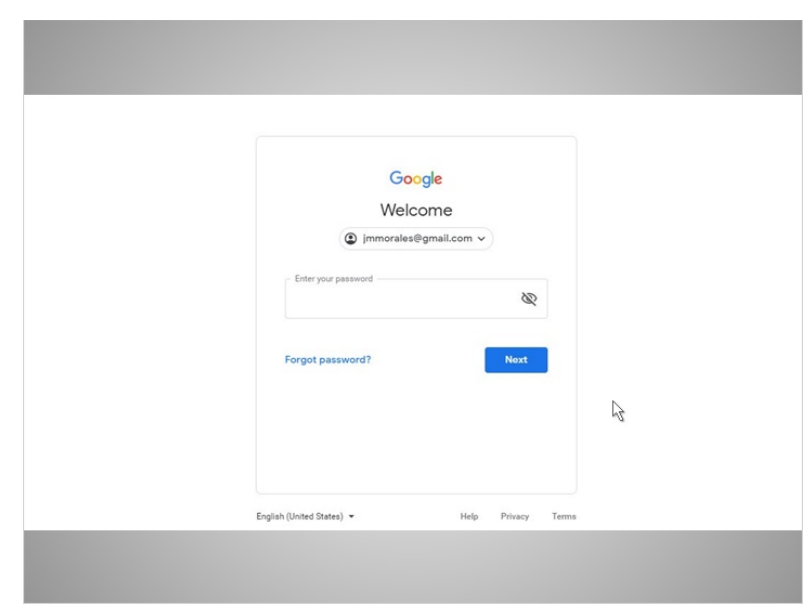

She enters her Gmail password, then clicks on next again.

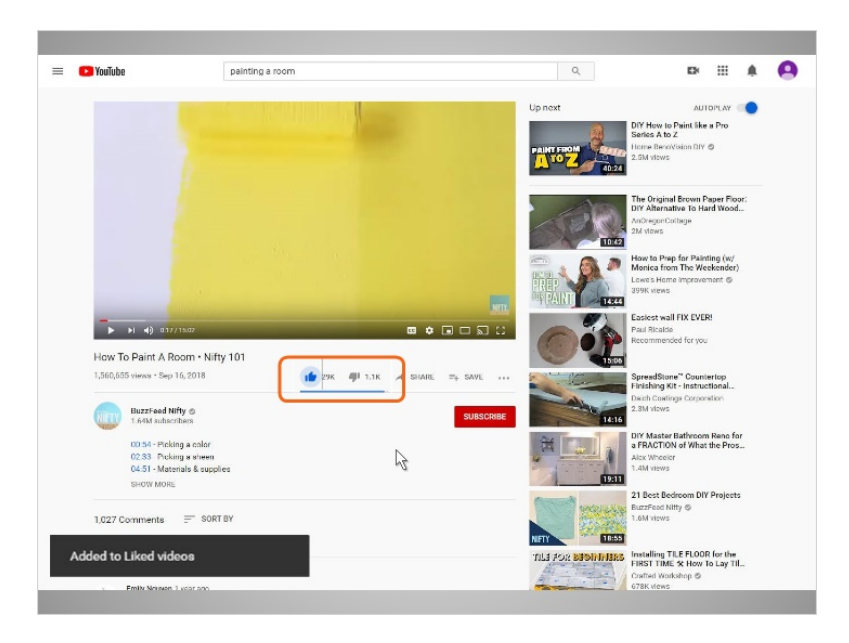

Julia is taken back to the video page, but she has more options now that she has an account. She likes this video, so she clicks on the Like button. A popup briefly appears that let's Julia know this video has been added to her "Liked" videos.

Liking a video lets the video creator know that Julia likes the video, and gives YouTube information that will impact the videos that are recommended to her.

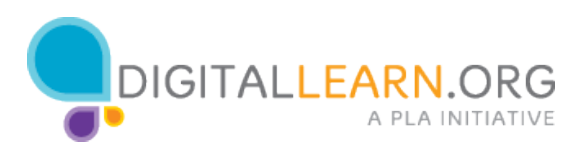

![](_page_25_Picture_39.jpeg)

Julia wants to remember this video to view at a later time. She can now click on the Save link, and add this video to her "Watch Later" list.

![](_page_25_Picture_2.jpeg)

Since Julia likes this creator's content, she clicks on the Subscribe button. This means that this creator's channel will be saved to her Subscribed videos. She also has the option to click on the Notification icon. This means that she'll be emailed when this creator uploads a new video.

![](_page_25_Picture_4.jpeg)

![](_page_26_Picture_0.jpeg)

With a YouTube account, Julia is also able to make comments on videos, by typing into the "Add a public comment" box.

![](_page_26_Picture_2.jpeg)

![](_page_27_Picture_0.jpeg)

Now that Julia has created an Account and is logged in while she's viewing videos, she can see a lot of personalized information from the YouTube home page.

- If she clicks on Subscriptions, she can see all the latest videos from the channels she's subscribed to.
- If she clicks on History, she can see a list of all the videos she has watched.
- If she clicks on Watch Later, she can see a list of all the videos she has saved.
- If she clicks on Liked Videos, she can see a list of all the videos she has liked.
- The Library link will show all of these lists of videos on one page.

![](_page_27_Picture_7.jpeg)

![](_page_28_Picture_0.jpeg)

Now that Julia has an account, she can save videos to come back to as she completes her painting project. Click on the green button to end this lesson.

![](_page_28_Picture_2.jpeg)

![](_page_29_Picture_0.jpeg)

# Using Google to Find YouTube Videos

![](_page_29_Picture_2.jpeg)

Another way to find videos on YouTube is to search Google. If you need help searching the Internet using Google and other search engines, you can take the Digital Learn course Basic Search.

![](_page_29_Picture_4.jpeg)

![](_page_30_Picture_44.jpeg)

Julia decides to use Google to search for videos on how to paint the room in her apartment, rather than using YouTube.com.

As she types her search terms into the Google search box, suggested search terms pop up. Julia clicks on the search terms that match what she's looking for.

![](_page_30_Picture_3.jpeg)

The first result that comes up in her Google search is an advertisement. Julia can see this from the Ad icon in the description. The next result is a video from YouTube, and then a basic web page.

![](_page_30_Picture_5.jpeg)

![](_page_31_Picture_0.jpeg)

Julia wants to filter these results, so the results list only includes videos. She can do this by clicking on the "Videos" link under the search box.

![](_page_31_Picture_2.jpeg)

This brings up a list of videos that match her search terms. Many of these videos are YouTube videos. If Julia clicks on one of these links, she'll be taken to the YouTube website to view the video.

![](_page_31_Picture_4.jpeg)

![](_page_32_Picture_0.jpeg)

In this lesson, we followed along with Julia as she used Google to search for YouTube videos on painting a room. Click on the green button to end this lesson.

![](_page_32_Picture_2.jpeg)

![](_page_33_Picture_0.jpeg)

### **Practice**

![](_page_33_Picture_2.jpeg)

We've covered a lot of material in this course, as we've followed along with Julia as she learned to use YouTube. Let's take a few minutes to see what you remember.

![](_page_33_Picture_4.jpeg)

![](_page_34_Picture_0.jpeg)

From the YouTube homepage, where would Julia type in keywords, to **search** for videos? Click on the Hint icon if you need help.

![](_page_34_Picture_2.jpeg)

Julia clicked on a video and an ad starts playing. Where can you often click to **skip the ad**? Click on the Hint icon if you need help.

![](_page_34_Picture_4.jpeg)

![](_page_35_Picture_0.jpeg)

On a video page, where would Julia click to **play** the video? Click on the Hint icon if you need help.

![](_page_35_Picture_2.jpeg)

Click where Julia can see how much of the video **has already played**, and **how long it is**? Click on the Hint icon if you need help.

![](_page_35_Picture_4.jpeg)

![](_page_36_Picture_0.jpeg)

Where would Julia click to **sign in** to YouTube? Click on the Hint icon if you need help.

![](_page_36_Picture_2.jpeg)

Where would Julia click to **like** this video? Click on the Hint icon if you need help.

![](_page_36_Picture_4.jpeg)

![](_page_37_Picture_0.jpeg)

Where would Julia click to **subscribe** to this video? Click on the Hint icon if you need help.

![](_page_37_Picture_2.jpeg)

Where would Julia click to **leave a comment** on the video? Click on the Hint icon if you need help.

![](_page_37_Picture_4.jpeg)

#### Which one of the videos in this results list is an ad? Google how to paint a room  $Q$  $\overline{\textbf{Q}}\text{ All}\quad\overline{\textbf{D}}\text{ Vldens}\quad\overline{\textbf{L}\textbf{J}}\text{ images}\quad\overline{\textbf{Q}}\text{ shopping}\quad\overline{\textbf{E}\textbf{I}}\text{ News}\quad\text{ i Mars}\quad\quad\text{Setting}\quad\text{Tools}$ Ahout 432,000,000 results (0.80 seconds) Painting Your Home | Unused Paint Taking Up Space? Ed www.paintcare.org/Disposal ><br>It's Easy to Recycle Your Unused Paint Responsibly. Find Out How and Where! Use our Drop Off Lecater To Find The Nearest Paint Recycling Center Now! Learn where to recycle it. Learn to<br>store it right. How to buy correct amount. Learn how to use it up.<br>Drop-Off Lonator - Buy Right - Give it Away - Recycle the Rest How to Paint a Room: 10 Steps to Painting Walls Like a DIY Pro The tourist and the country of the control of the state of the control of the state of the state of the state of the state of the state of the state of the state of the state and brighten up any space in no time. How to Paint a Room - Lowe's https://www.lowes.com > DIY Projects & Ideas > How Tos > Paint +<br>Learn haw to paint a wall, trim and ceilings. We also have tips on planning for a paint project, tips<br>on paint teep, buying paint, using paint tools and clea How to Paint a Room | how-tos | DIY

Which one of the videos in this results list **is an ad**? Click on the Hint icon if you need help.

![](_page_38_Picture_57.jpeg)

Where do you click to see **only video results** from your search? Click on the Hint icon if you need help.

![](_page_38_Picture_4.jpeg)

![](_page_39_Picture_0.jpeg)

Great job! In this course, you followed along with Julia as she gathered information about painting a room by viewing videos on YouTube. If you need help searching YouTube for information you're interested in, be sure to ask for help at your local library. Click on the green button to end this course.

![](_page_39_Picture_2.jpeg)